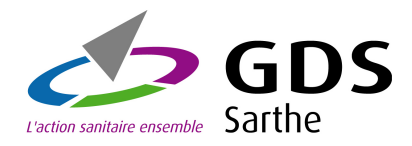

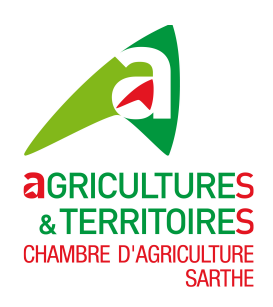

# **Notification Ovine - Caprine**

# **www.gds72.fr**

# **Guide utilisateur**

**Version 1 du 22/06/2012** 

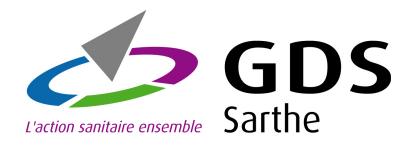

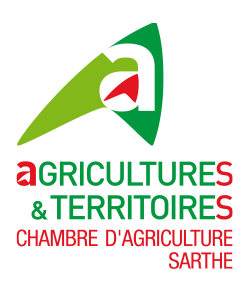

# **Sommaire**

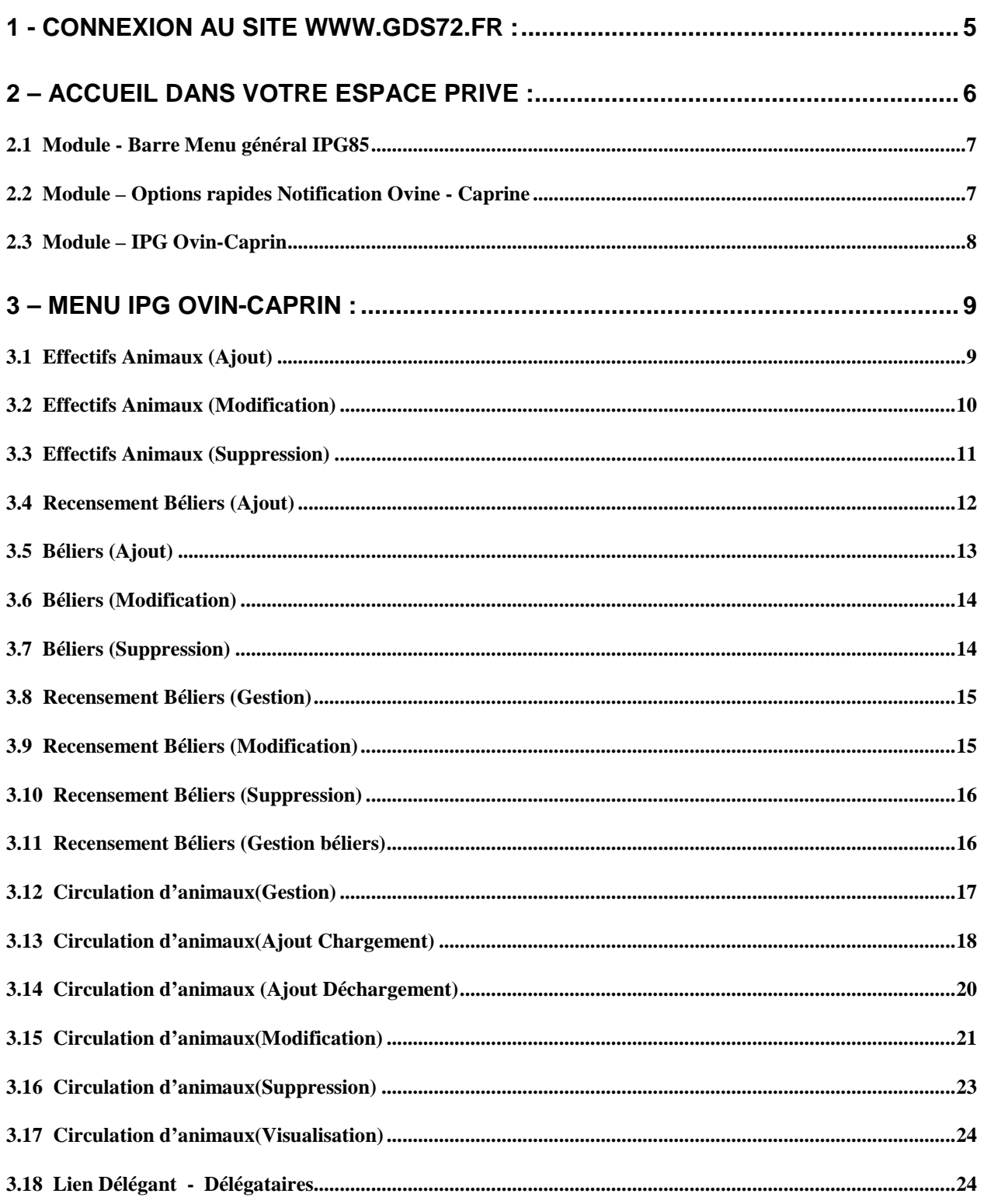

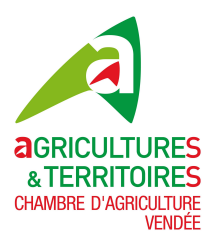

### **GUIDE UTILISATEUR Notification Ovine-Caprine IPG85**

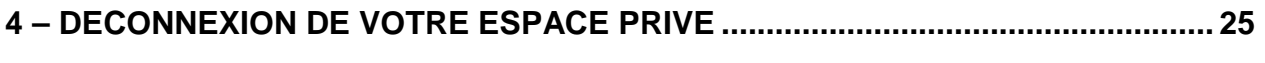

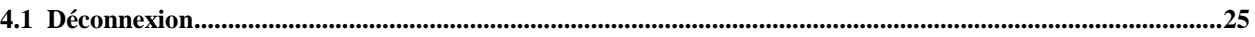

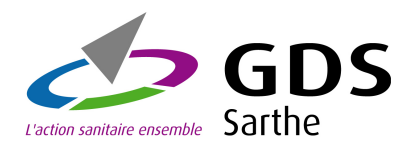

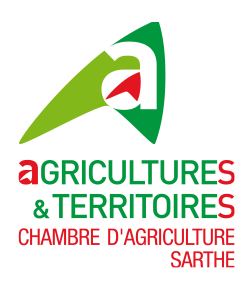

# **GUIDE UTILISATEUR POUR L'APPLICATIF Notification Ovine - Caprine via www.gds72.fr**

L'objectif de ce document est de vous guider dans vos notifications. Bien que cet applicatif web se veuille simple d'utilisation, il vous sera détaillé l'ensemble des options de saisies et de consultations.

Un point important qui vous sera rappelé tout au long de ce guide : à chaque saisie effectuée, visualisez celle-ci dans les options de consultations.

S'il vous reste des questions en suspend après la lecture de ce guide, n'hésitez pas à contacter le service Identification du GDS72.

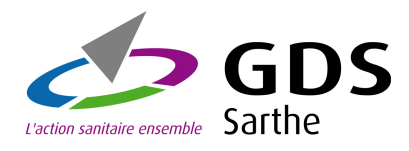

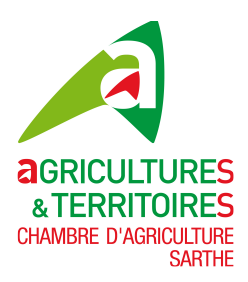

# **1 - Connexion au site www.gds72.fr :**

Pour accéder au site, vous devez avoir votre identifiant (N°d'exploitation) et votre mot de passe. Si vous n'avez pas ce dernier contactez le GDS72 pour l'obtenir.

Ouvrez un navigateur et saisissez l'url suivante : **www.gds72.fr**

Remarque : le site GDS72 est optimisé avec Google Chrome, la navigation y sera beaucoup plus rapide, n'hésitez pas à télécharger ce navigateur à l'adresse suivante : **http://www.google.ch/chrome?hl=fr, l'installation se fait en un clin d'œil !** 

#### **Après la saisie de l'adresse www.gds72.fr dans votre navigateur, vous devez arriver sur une page comme affiché ci-dessous :**

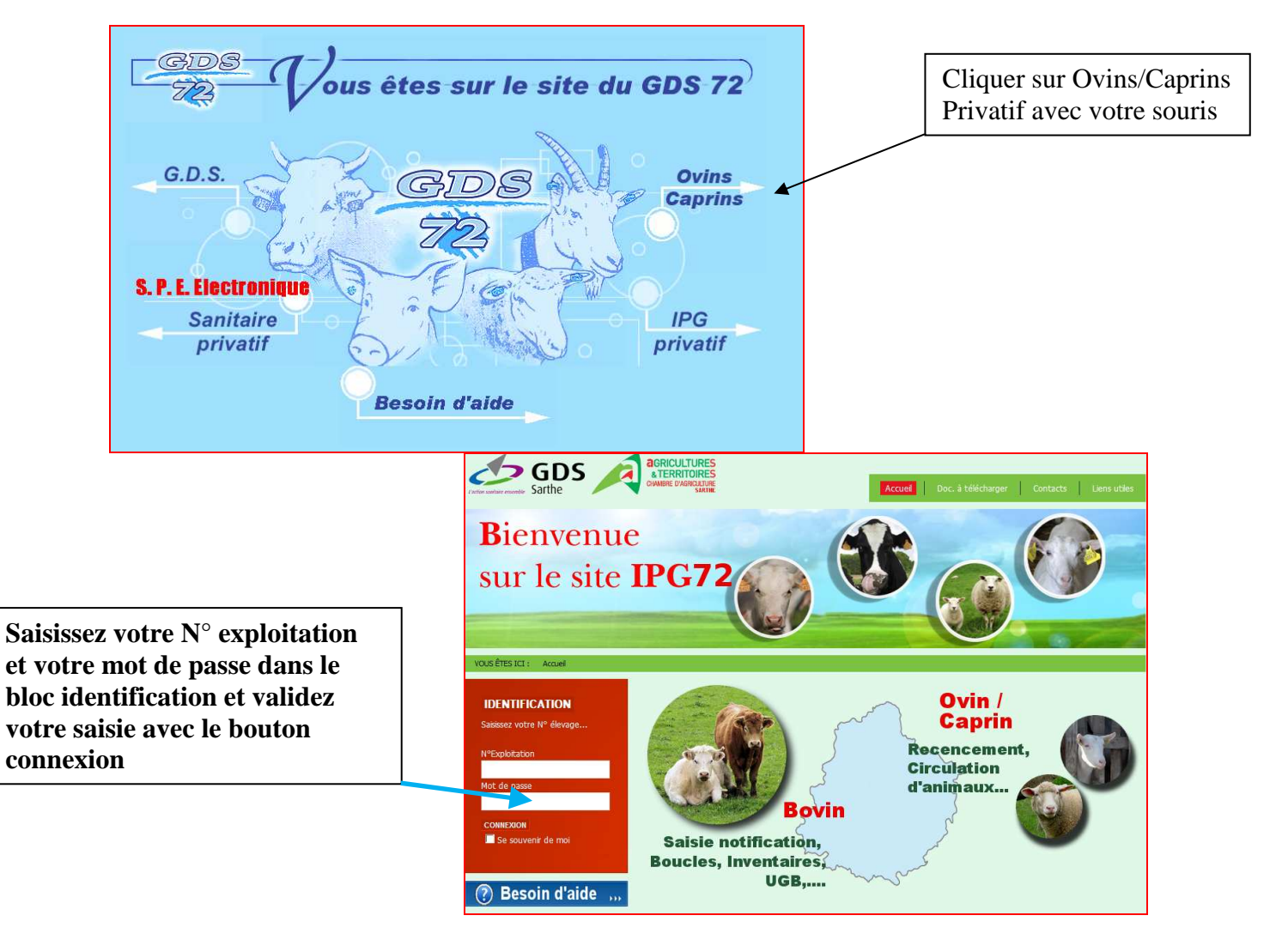

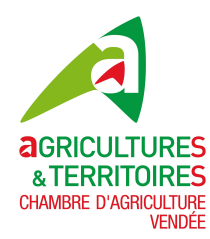

# **2 – Accueil dans votre espace privé :**

La première page suite à la connexion vous amène dans votre espace privé. Cette page est décomposée en plusieurs parties aussi appelées modules que nous détaillerons dans ce guide, les voici :

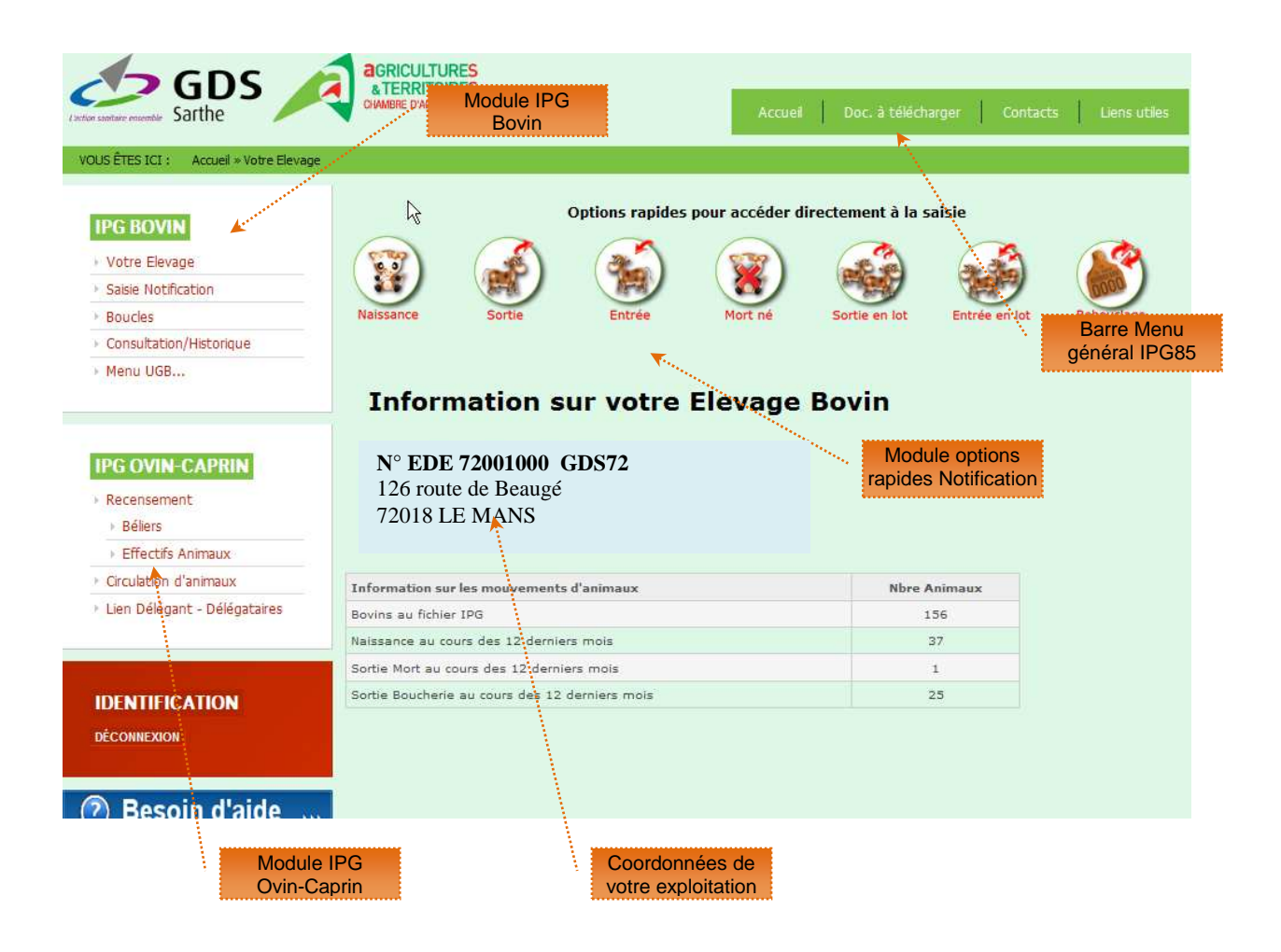

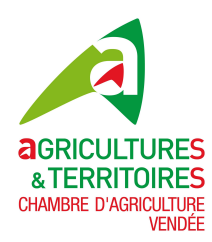

#### **2.1 Module - Barre Menu général IPG85**

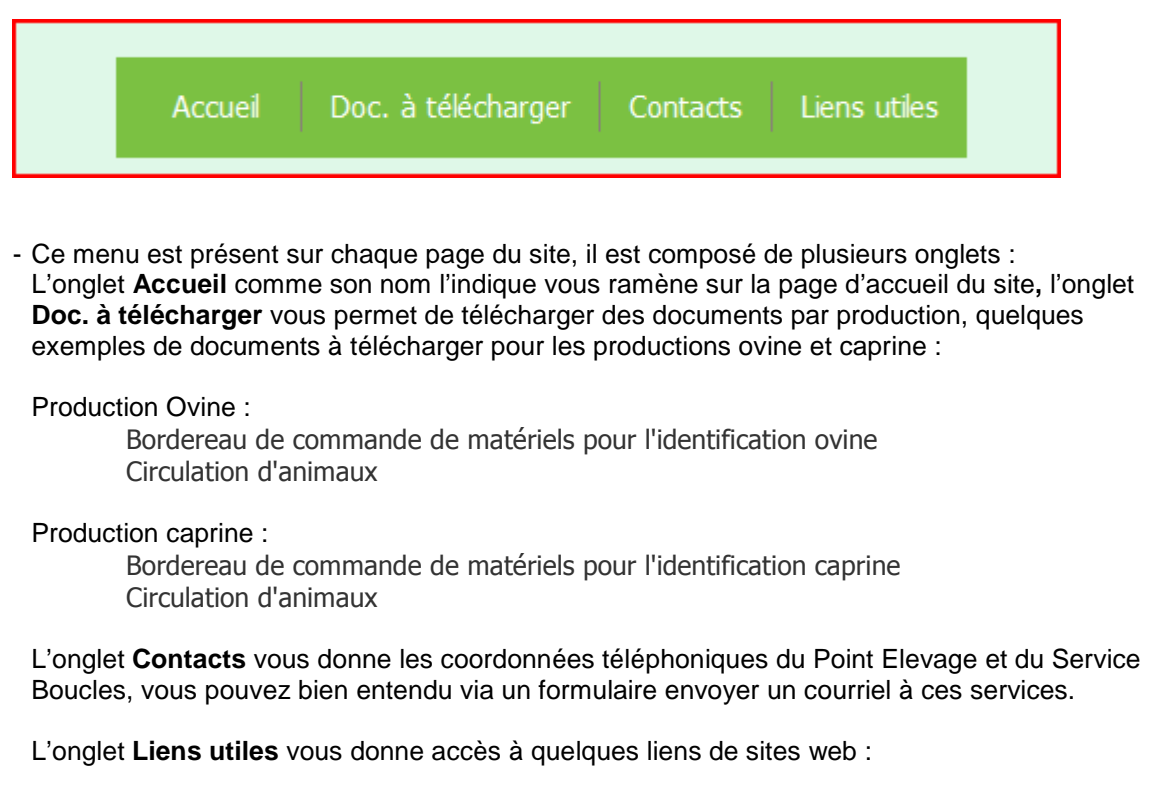

**2.2 Module – Options rapides Notification Ovine - Caprine** 

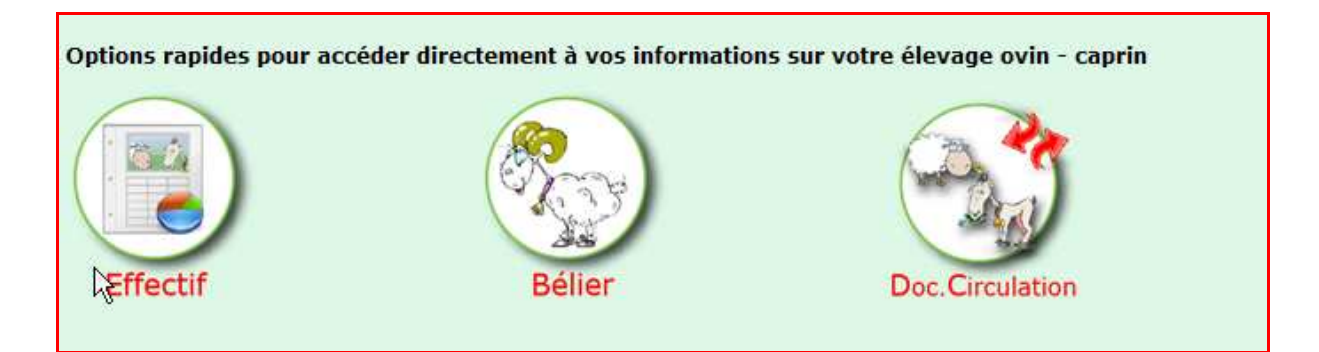

Pour les productions Ovine - Caprine, ce module vous permet d'accéder directement à la saisie pour :

- o Le recensement effectifs animaux
- o Le recensement bélier (Ovin seulement)
- o Les documents de Circulation

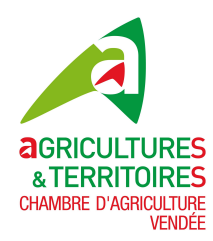

.

**GUIDE UTILISATEUR Notification Ovine-Caprine IPG85** 

#### **2.3 Module – IPG Ovin-Caprin**

Le menu IPG Ovin-Caprin, vous permet de naviguer dans votre espace privé.

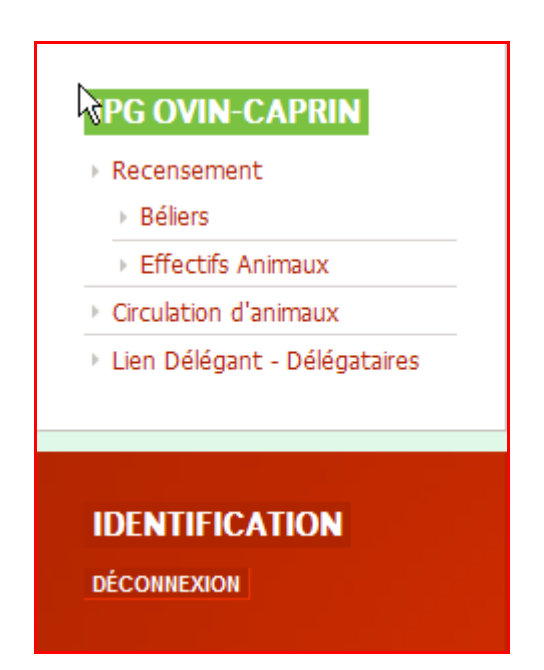

Avec l'onglet **Recensement** pour saisir vos déclarations effectifs animaux, et le recensement bélier pour les éleveurs d'ovins.

L'onglet **Circulation d'animaux**, pour saisir vos déclarations de circulations.

L'onglet **Lien Délégant-Délégataires**, pour les éleveurs qui ont signé un contrat avec un groupement ou autres pour délégués leurs notifications de circulations.

**L'onglet** Déconnexion**, pour sortir de votre espace privatif**

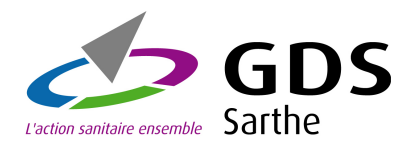

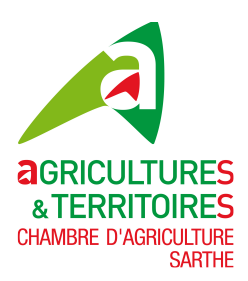

# **3 – Menu IPG Ovin-Caprin :**

#### **3.1 Effectifs Animaux (Ajout)**

Cette page vous permet de visualiser vos recensements animaux,

Vous avez la possibilité d'imprimer vos recensements dans un fichier au format PDF ou de l'extraire dans une feuille Excel.

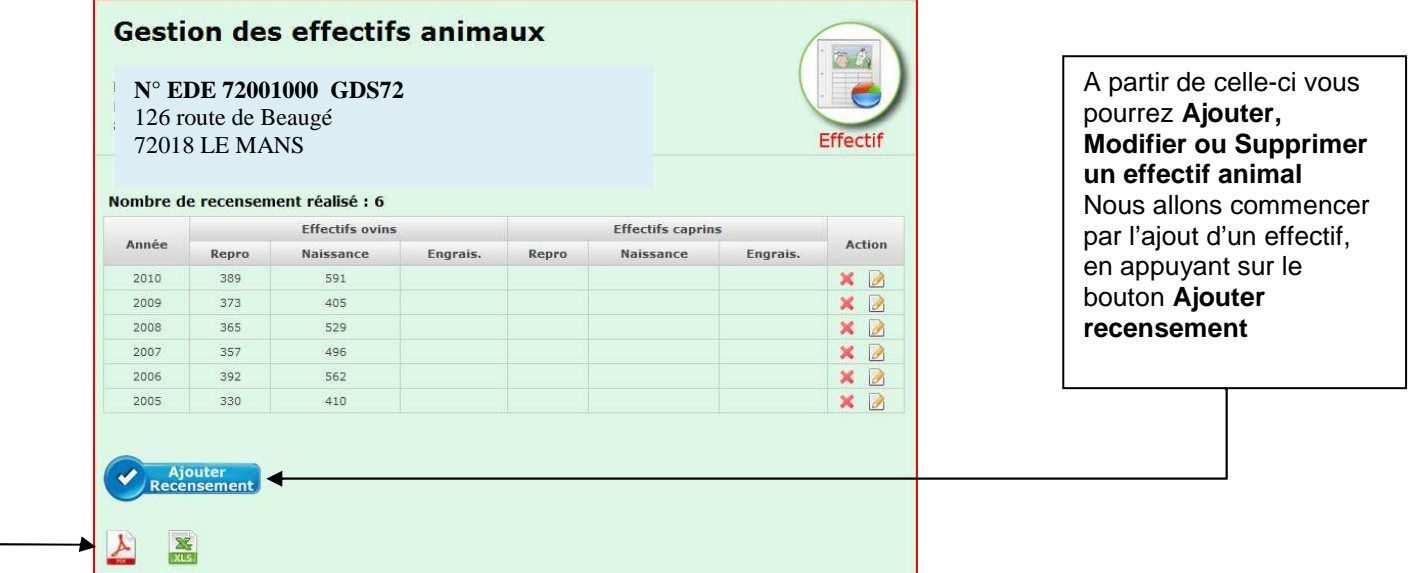

**Si vous avez une production ovine et caprine vous devrez saisir les effectifs des deux productions, si vous n'avez que la production ovine la partie caprine ne sera pas affichée et si vous n'avez qu'une production caprine la production ovine ne sera pas affichée.** 

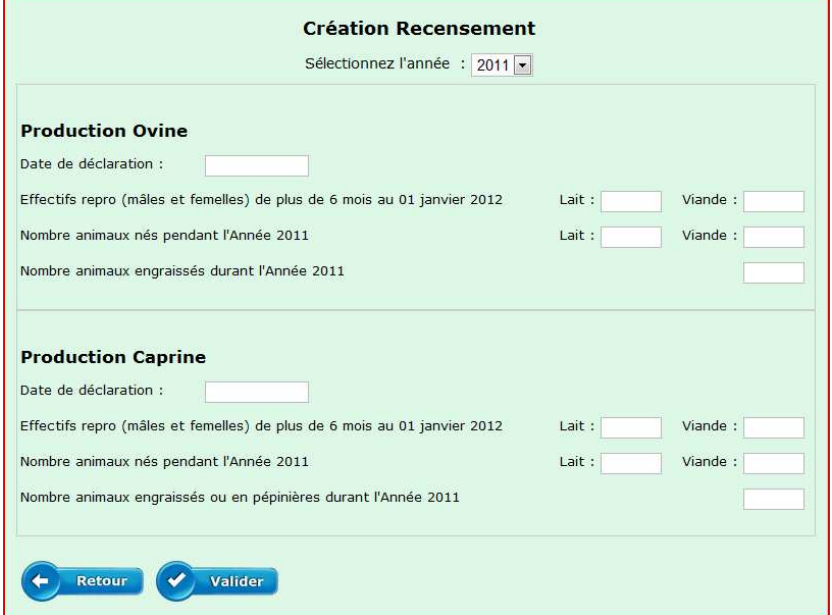

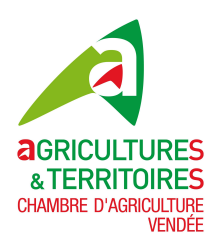

Commencez par **sélectionner l'année**, par défaut l'année en cours en indiquée. Ensuite saisissez **la date de déclaration,** cliquez dans la zone date un calendrier s'affiche automatiquement, choisissez la date. Saisissez **l'effectif reproducteur** (mâles et femelles) au 1 janvier de l'année. Saisissez le **nombre d'animaux nés** pendant l'année N-1 du recensement

Et éventuellement le **nombre d'animaux engraissés ou en pépinières** (pour les caprins) durant l'année N-1

Puis **validez** votre saisie avec le bouton Confirmation de votre saisie effectif animal

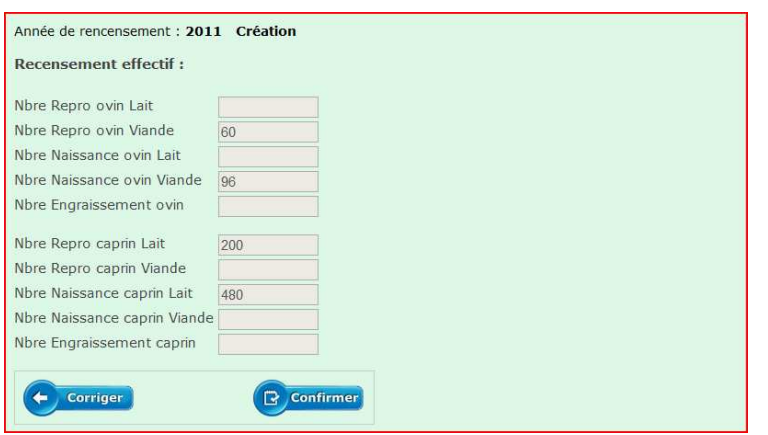

Voici la page de confirmation de votre saisie effectif animal Vérifiez les informations saisies, si vous devez les modifier appuyez sur le bouton **corriger** sinon **confirmer**

**Après l'écran de confirmation vous retournez à la page gestion des effectifs animaux** 

#### **3.2 Effectifs Animaux (Modification)**

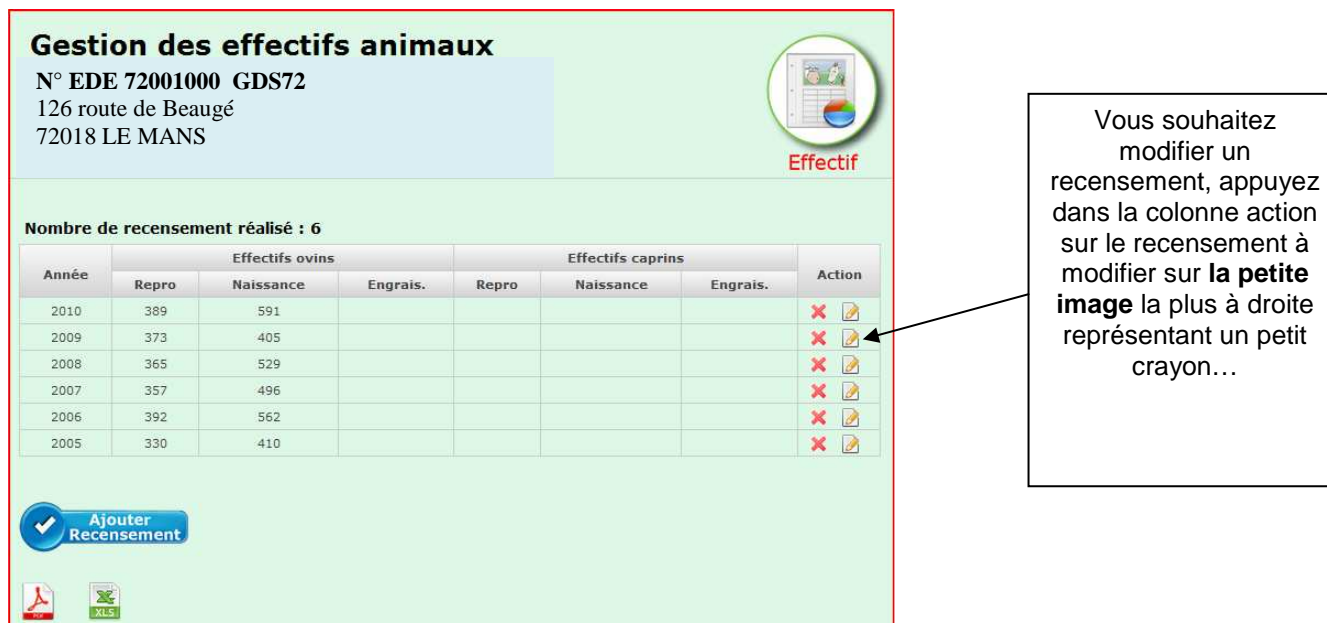

Vous obtiendrez l'écran de la page suivante

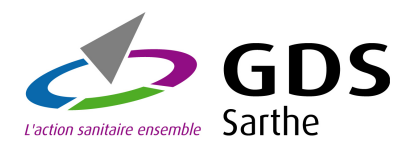

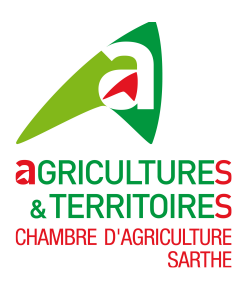

#### Modification recensement effectif suite

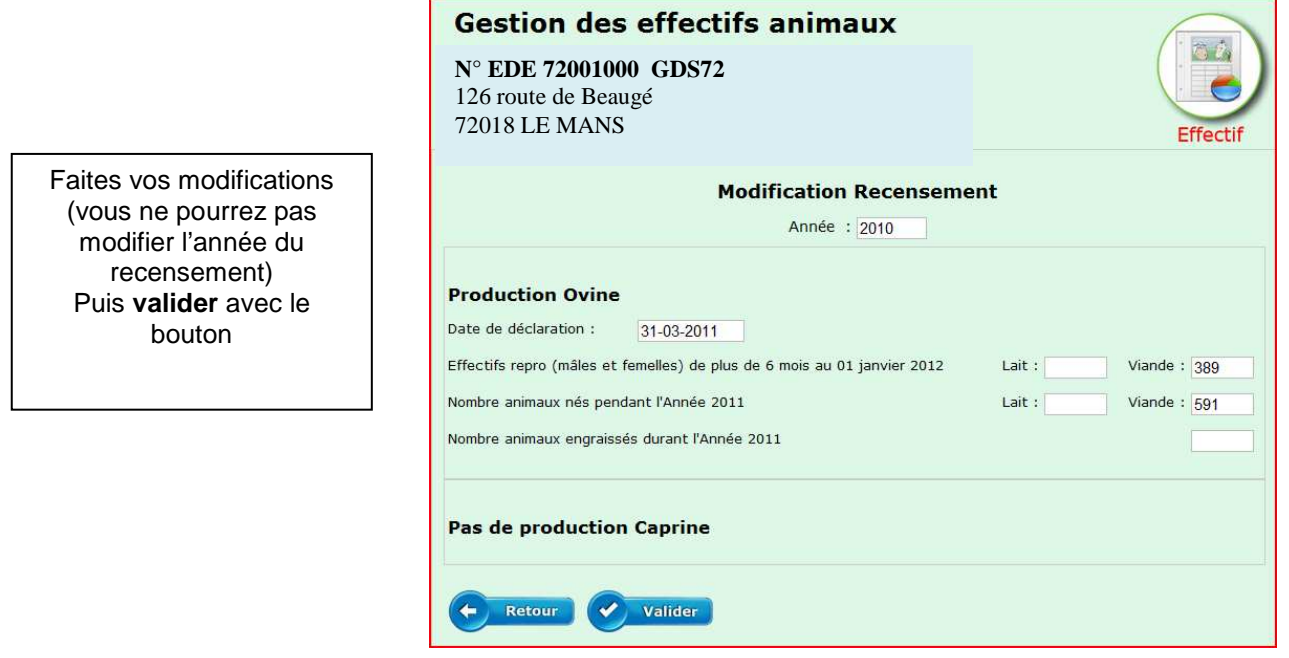

#### **3.3 Effectifs Animaux (Suppression)**

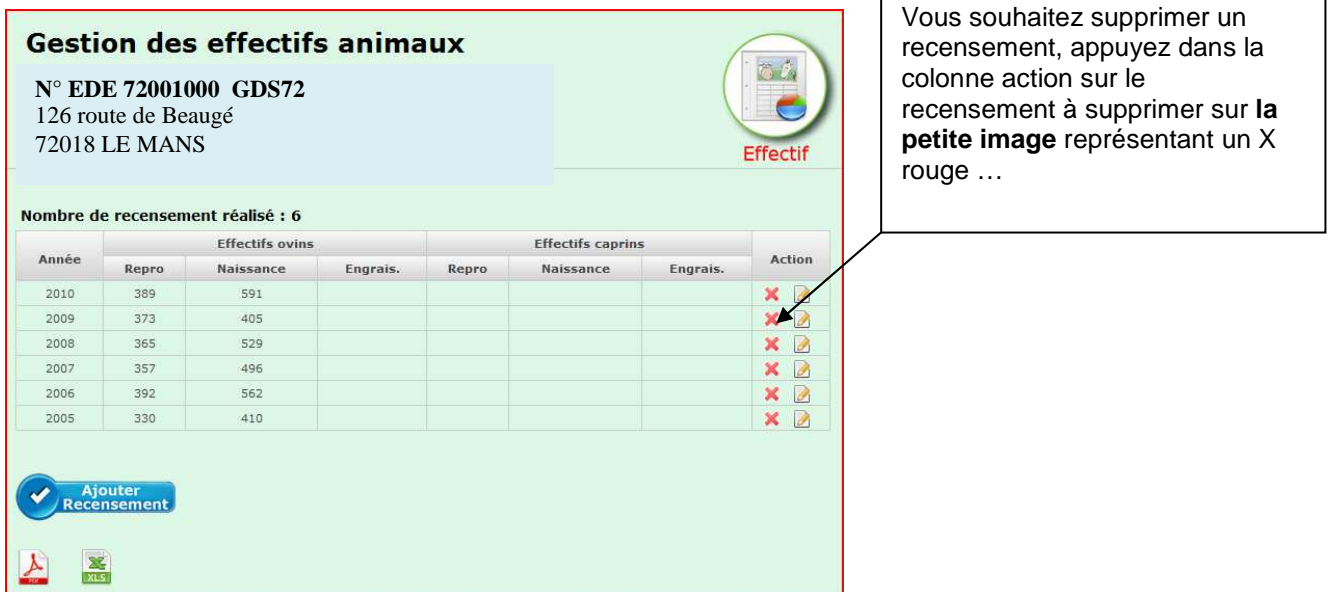

Vous obtiendrez l'écran de la page suivante

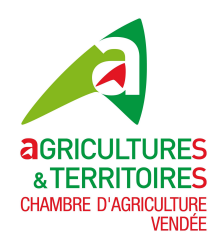

Confirmation de votre suppression recensement effectif.

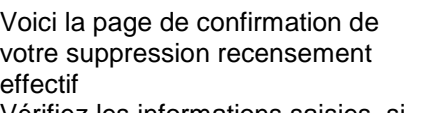

Vérifiez les informations saisies, si vous devez ne pas supprimer ce recensement appuyez sur le bouton **Retour** sinon **Confirmer**

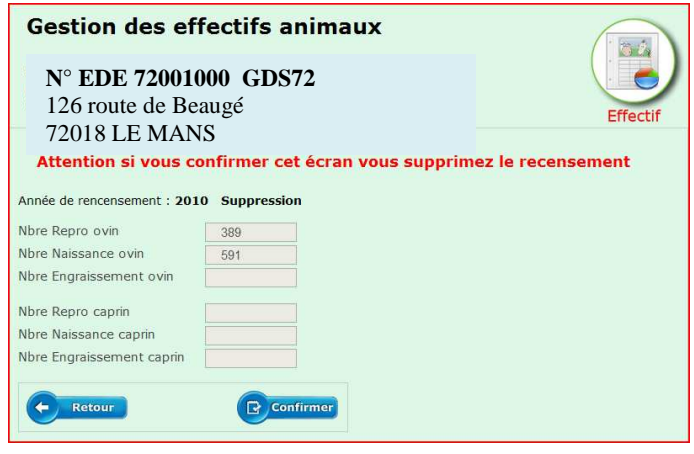

#### **Après l'écran de confirmation vous retournez à la page gestion des effectifs animaux**

**3.4 Recensement Béliers (Ajout)**  Pour les éleveurs d'ovins uniquement !!

Le recensement « génomique de ou vos bélier(s), est obligataire depuis 2012, les éleveurs en contrôle de performances dérogent à la saisie, car les données sont connues dans la base génétique.

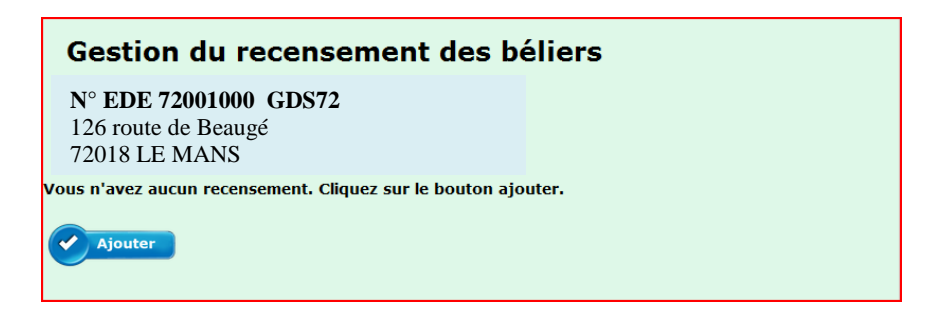

Voici l'écran qui s'affiche la première fois que vous arrivez sur l'option recensement bélier, Appuyez sur le bouton **Ajouter,** vous obtiendrez l'écran suivant

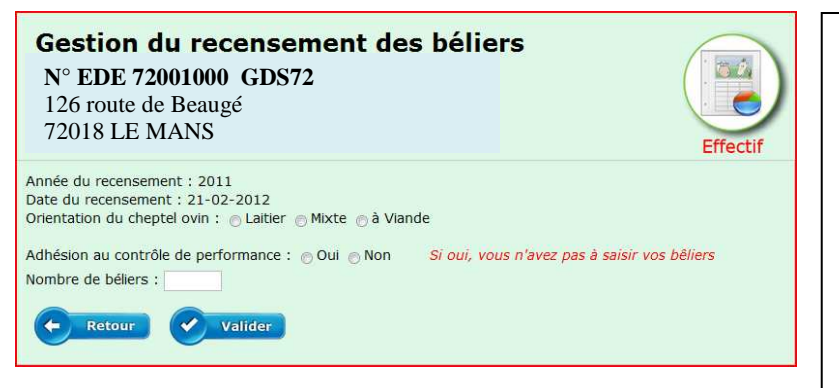

Sélectionnez le type de cheptel ovin, **laitier, mixte ou viande**

Adhésion au contrôle de performance, **oui** ou **non** (si oui vous n'avez pas à saisir vos béliers)

Indiquez le **nombre de béliers** :

Ensuite **validez** votre saisie avec le bouton

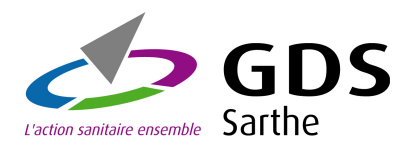

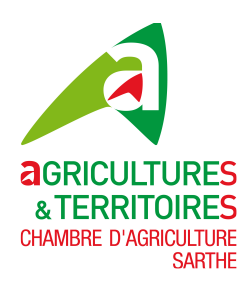

Voici l'écran recensement béliers que vous obtenez si vous avez indiqué 15 béliers, type cheptel viande.

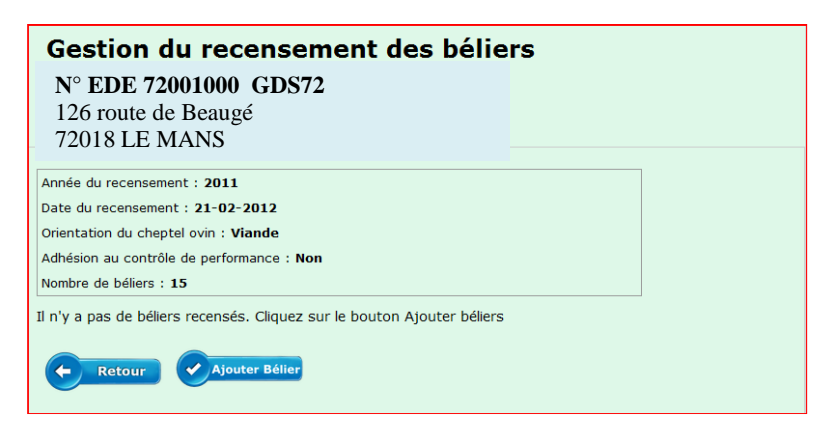

Ensuite cliquez sur le bouton **Ajouter Bélier**, vous obtiendrez l'écran suivant :

**3.5 Béliers (Ajout)** 

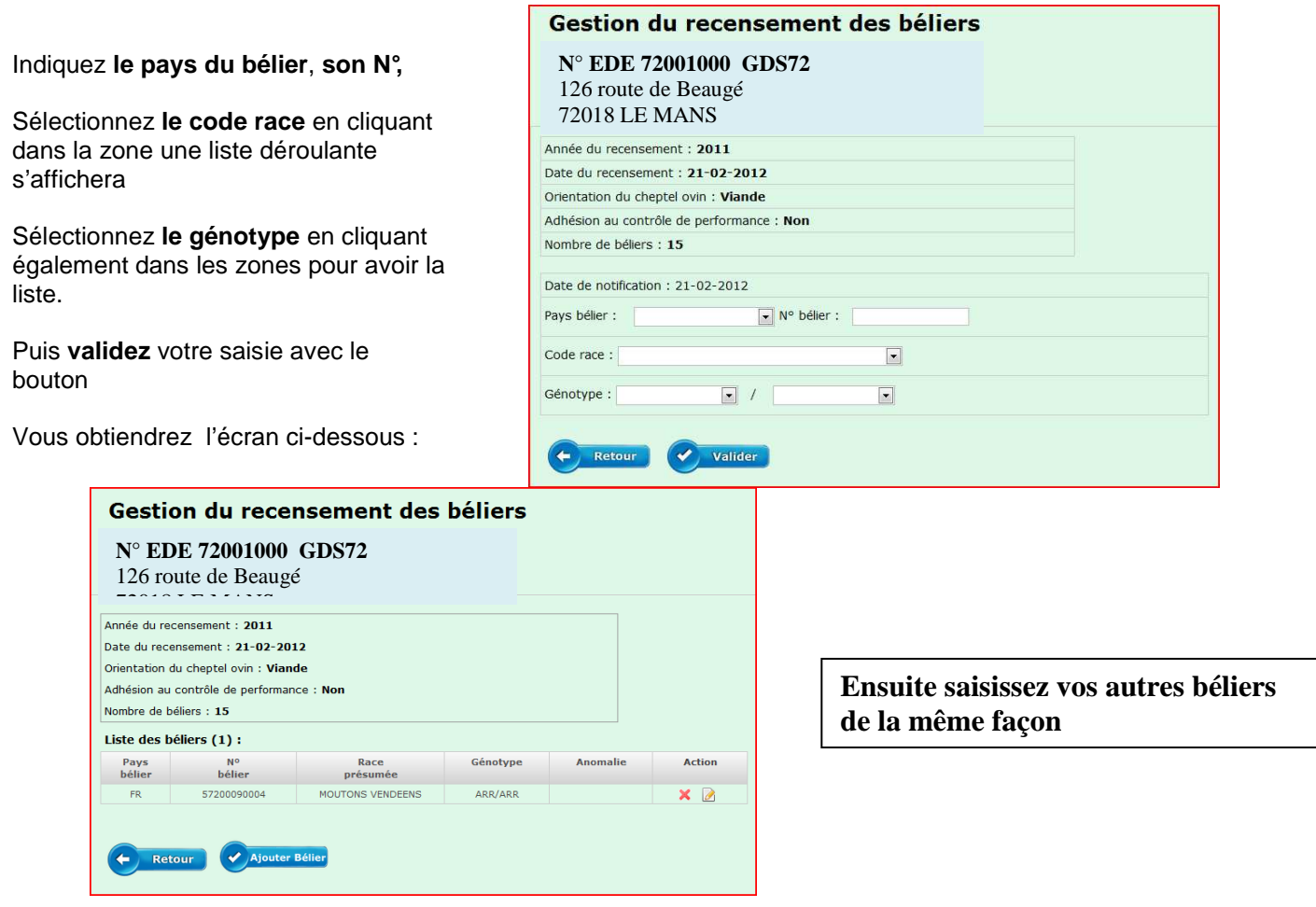

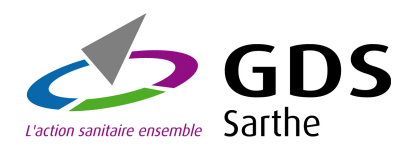

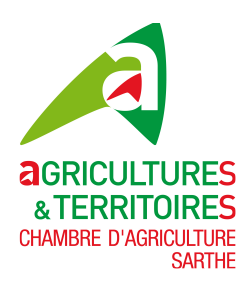

#### **3.6 Béliers (Modification)**

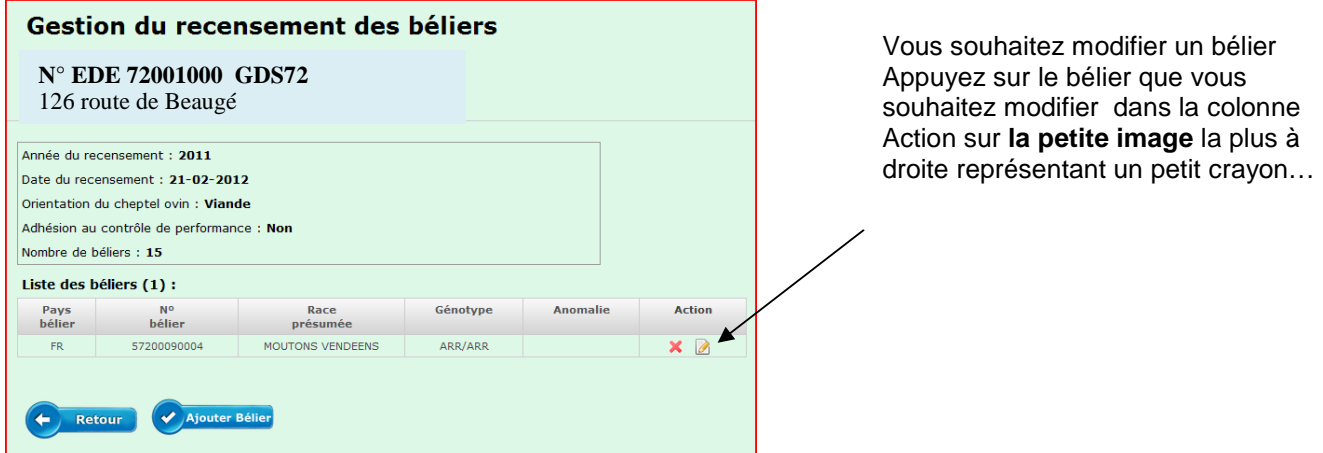

Vous obtiendrez l'écran

Faites vos modifications (vous ne pourrez pas modifier la date de notification ni le N° du bélier)

Vérifiez les informations saisies, si vous devez les modifier appuyez sur le bouton **Retour** sinon **Valider**

**Après l'écran de validation vous retournez à la page gestion des béliers** 

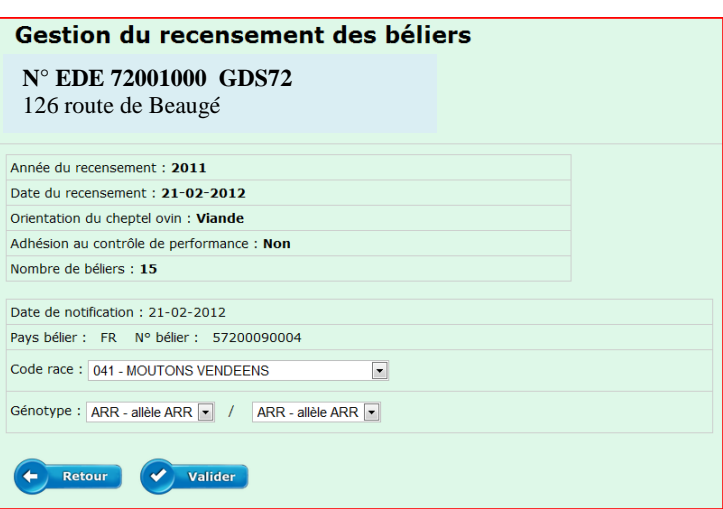

#### **3.7 Béliers (Suppression)**

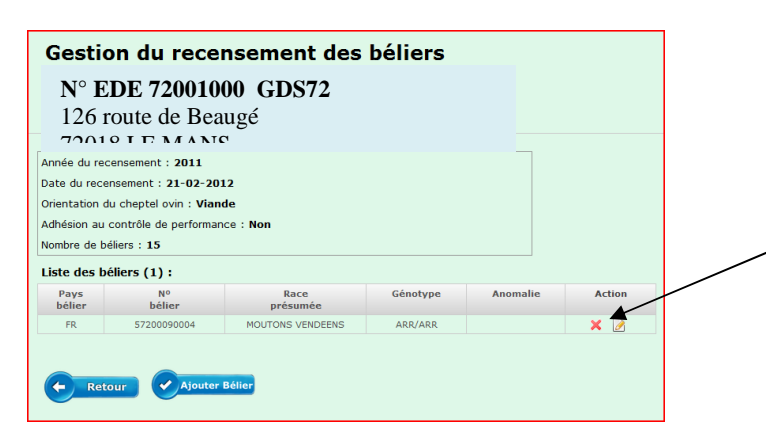

Vous souhaitez supprimer un bélier Appuyez sur le bélier que vous souhaitez supprimer dans la colonne Action sur **la petite image** représentant un X rouge

Vous obtiendrez l'écran de la page suivante

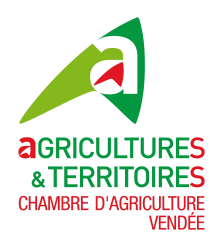

## **GUIDE UTILISATEUR Notification Ovine-Caprine IPG85**

Confirmation de votre suppression de bélier

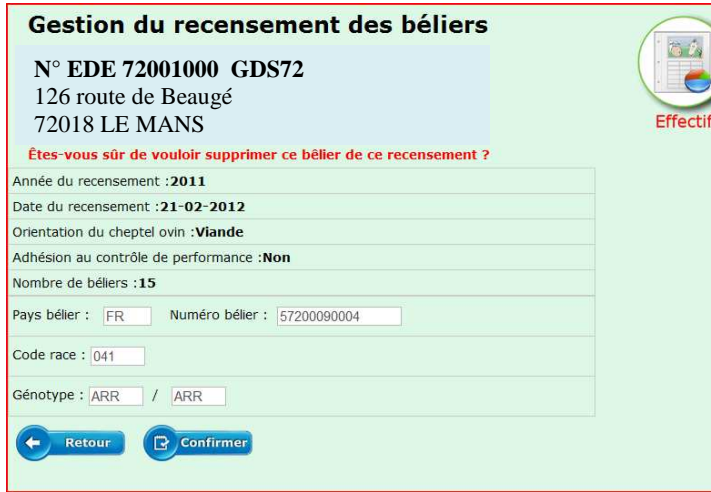

Voici la page de confirmation de votre suppression bélier Vérifiez les informations saisies, si vous

devez ne pas supprimer ce bélier, appuyez sur le bouton **Retour** sinon **Confirmer**

**Après l'écran de confirmation vous retournez à la page gestion des béliers** 

#### **3.8 Recensement Béliers (Gestion)**

Voici l'écran de gestion recensement béliers L'écran nous indique que le recensement 2011 comporte 15 béliers dont un seul de saisi

La colonne Action représente 3 petites images :

- La première en partant de la gauche un X rouge, pour supprimer le recensement et les béliers
- La deuxième au milieu, un petit crayon pour modifier ce recensement
- La troisième image un rond, pour la gestion des béliers

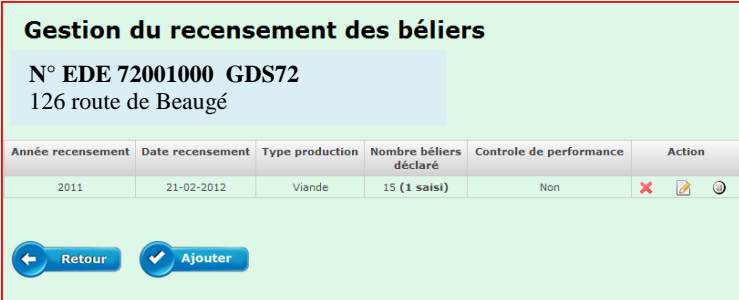

Nous allons voir sur les pages suivantes ces actions

Commençons par l'action modification, en cliquant sur l'image du milieu Vous obtiendrez l'écran suivant

#### **3.9 Recensement Béliers (Modification)**

Faites vos modifications (vous ne pourrez pas modifier l'année de recensement ni la date de recensement)

Vérifiez les informations saisies, si vous ne souhaitez pas les modifier appuyez sur le bouton **Retour** sinon **Valider**

**Après l'écran de validation vous retournez à la page gestion recensement béliers** 

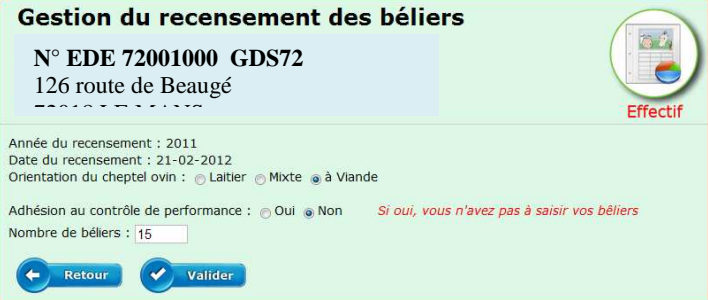

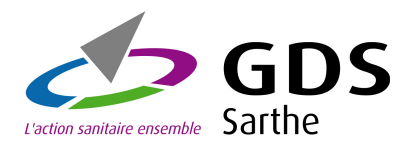

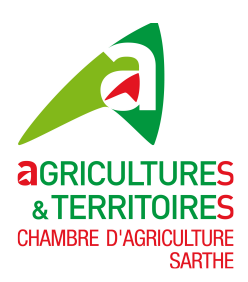

#### **3.10 Recensement Béliers (Suppression)**

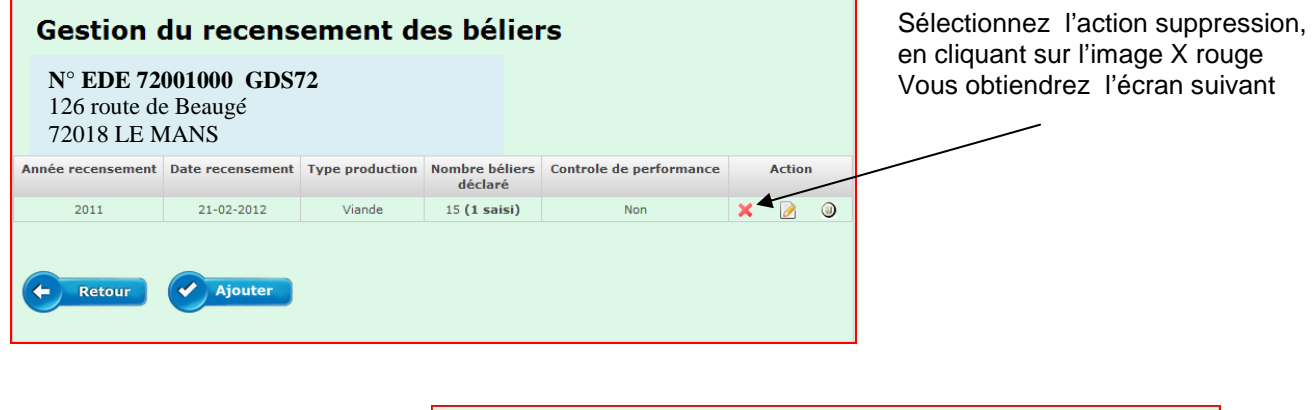

Attention si vous **Valider** cet écran vous supprimez le recensement et tous les béliers déclarés pour ce recensement Si vous ne souhaitez pas le faire cliquez sur le bouton **Retour**

**Après l'écran de suppression vous retournez à la page gestion recensement béliers** 

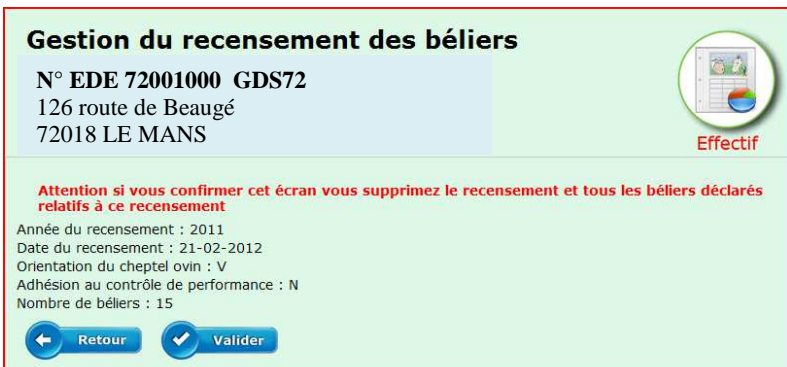

#### **3.11 Recensement Béliers (Gestion béliers)**

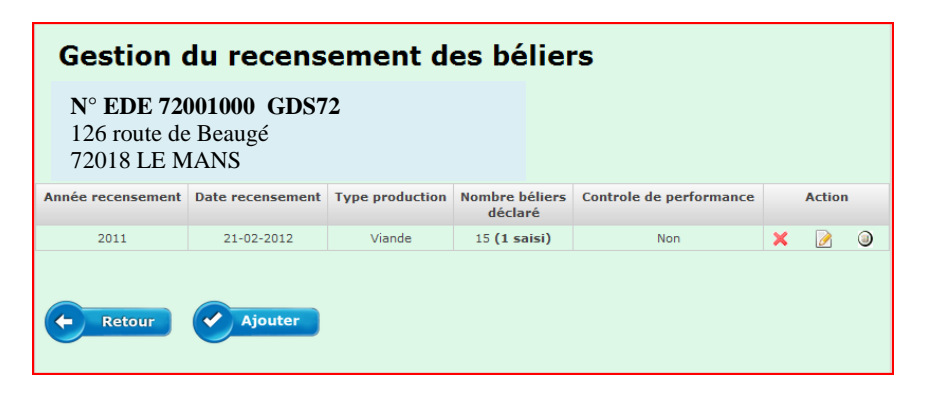

Sélectionnez l'action gestion béliers, en cliquant sur l'image du rond à droite Vous obtiendrez l'écran suivant

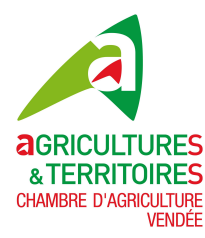

## **GUIDE UTILISATEUR Notification Ovine-Caprine IPG85**

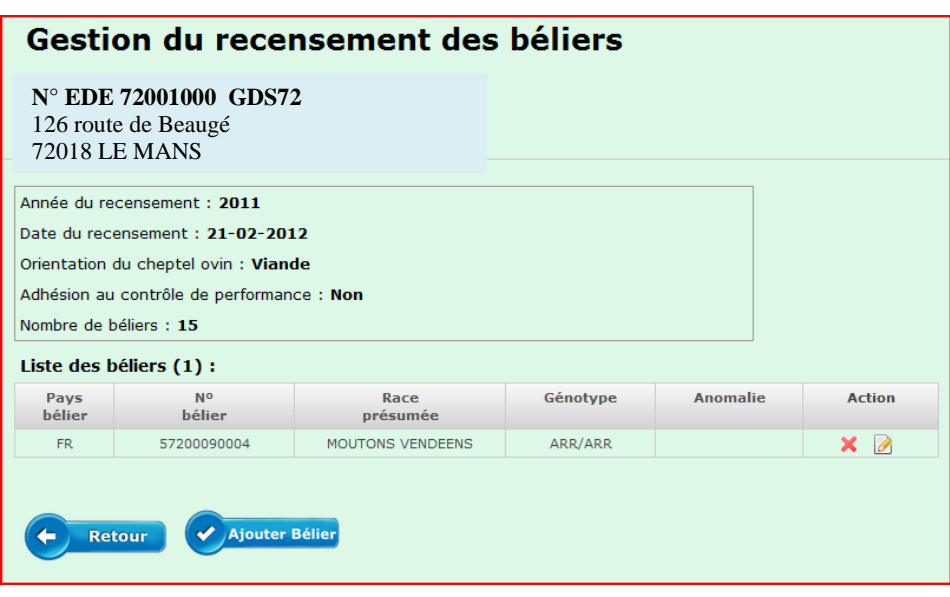

Vous pourrez **Ajouter, Modifier ou supprimez un bélier** comme indiqué dans les points précédents

**3.12 Circulation d'animaux(Gestion)** 

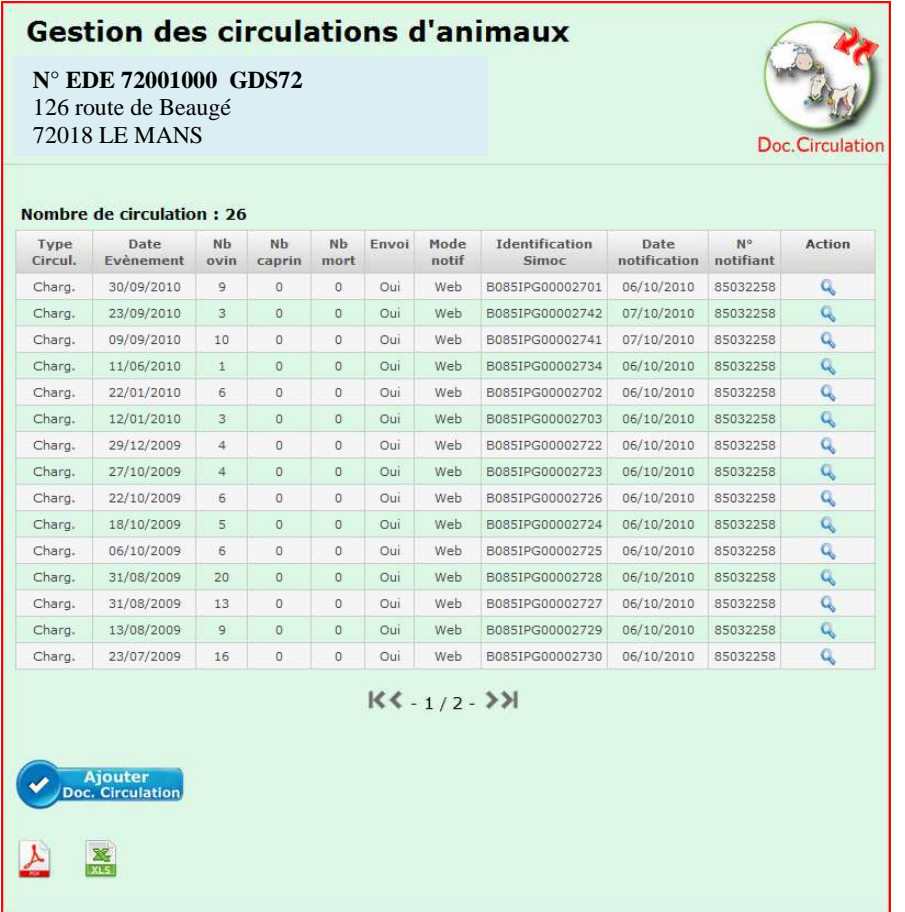

Cette option permet de gérer les circulations d'animaux de votre exploitation, **Ajouter, Modifier et Supprimer** des circulations. Nous allons voir en détail toutes ces options

Si vous avez plusieurs pages faites défiler avec les flèches droite et gauche du bas de page. **Vous pouvez trier vos circulations par les entêtes de colonne, type circ. Date évènement, Nombre ovin, etc.**  Ces tris seront conservés à l'impression ou à l'extraction Excel

**Vous avez la possibilité d'imprimer vos circulations dans un fichier au format PDF ou de l'extraire dans une feuille Excel**

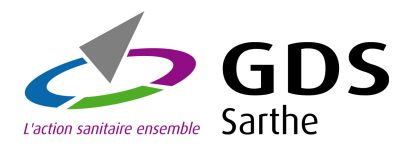

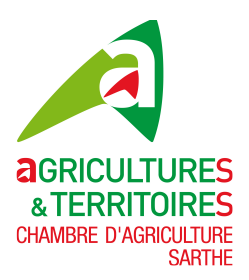

#### 3.13 Circulation d'animaux(Ajout Chargement)

Sur l'écran de la page précédente cliquez sur le bouton **Ajouter doc. Circulation,** voici l'écran que vous obtiendrez

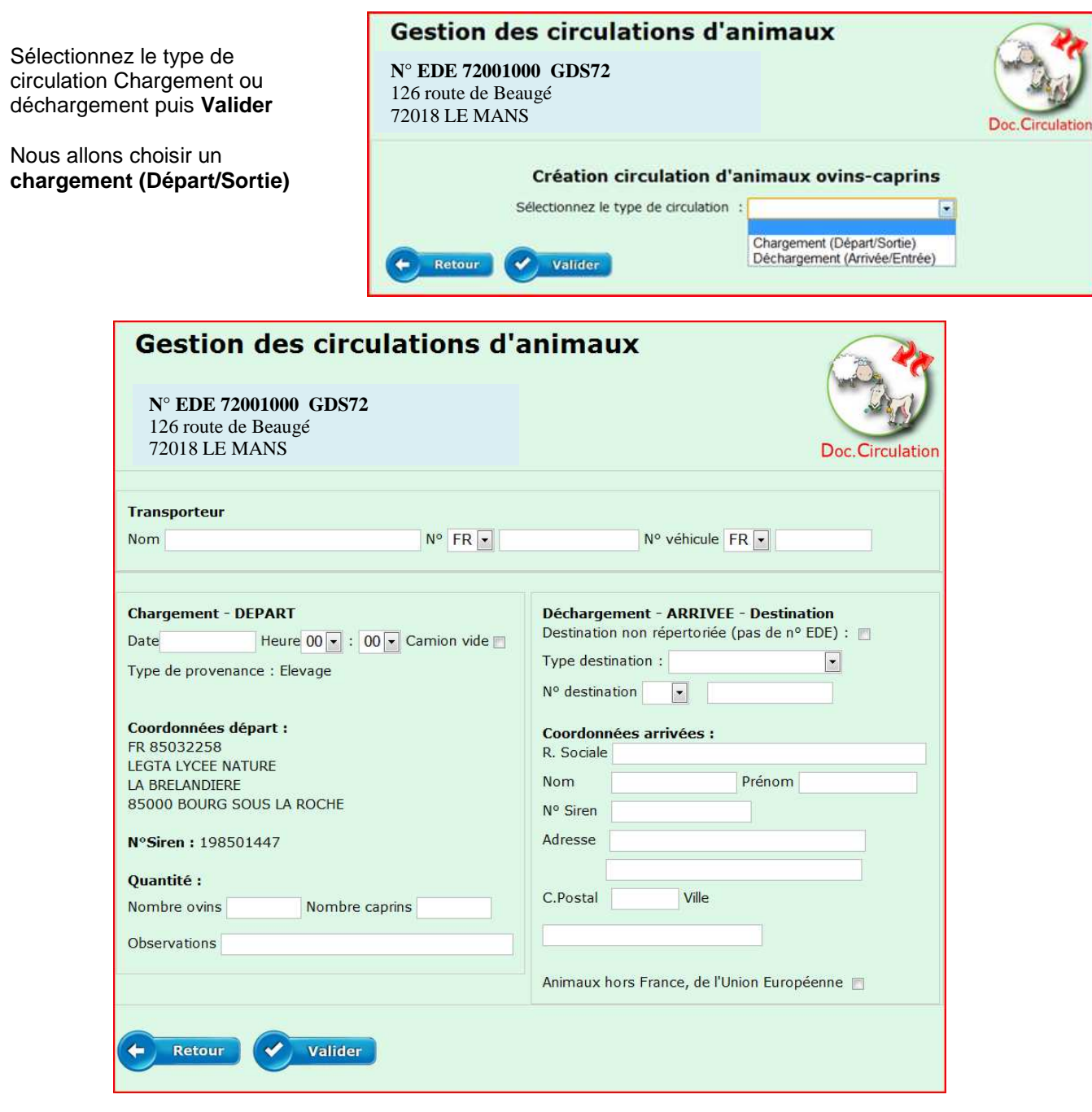

Vous avez trois parties à remplir :

**Partie Transporteur** / **Partie Chargement (Départ) / Partie Déchargement (Arrivée)**

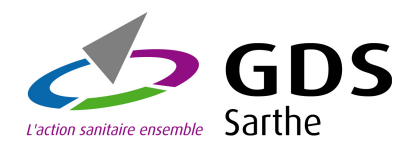

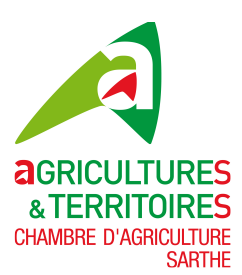

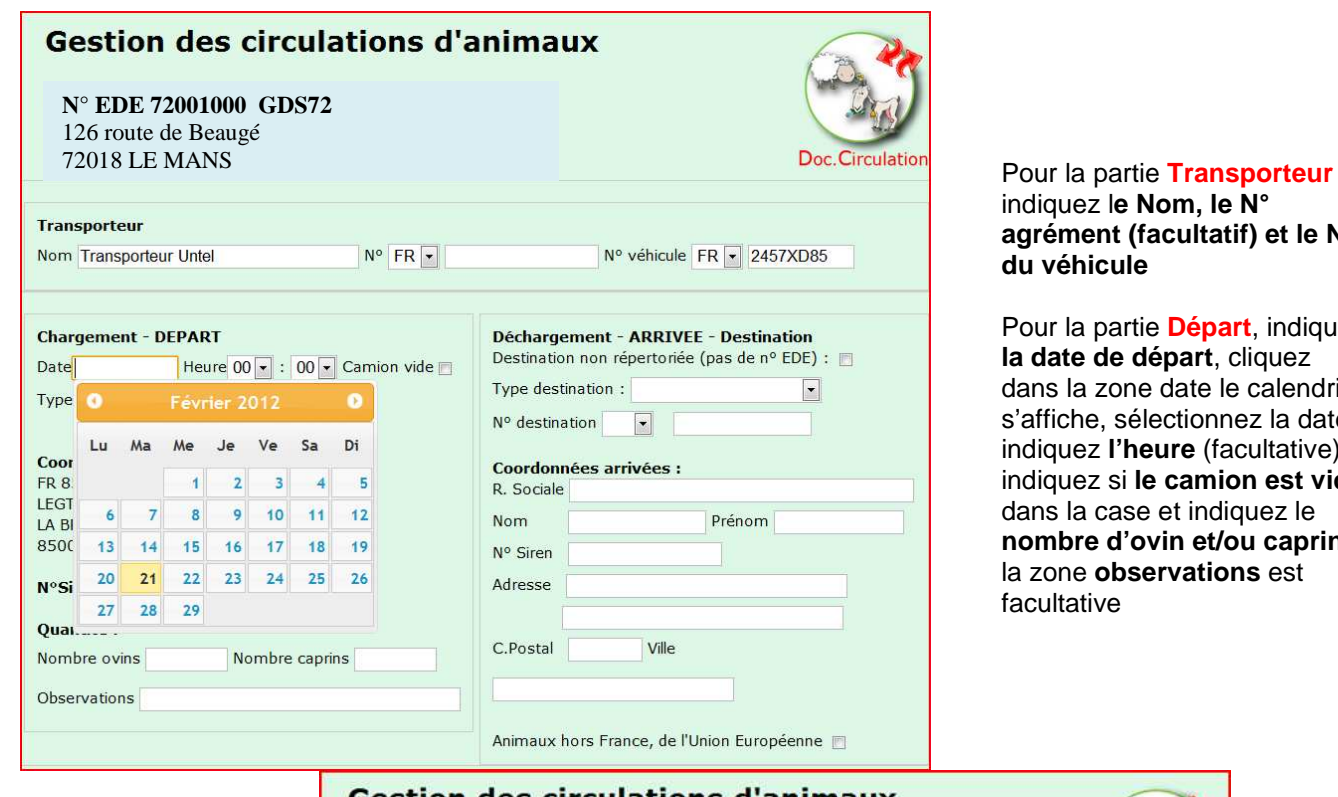

#### indiquez l**e Nom, le N° agrément (facultatif) et le N° du véhicule**

Pour la partie **Départ**, indiquez **la date de départ**, cliquez dans la zone date le calendrier s'affiche, sélectionnez la date, indiquez **l'heure** (facultative), indiquez si **le camion est vide**  dans la case et indiquez le **nombre d'ovin et/ou caprins**, la zone **observations** est facultative

Pour la partie **Arrivée**, si vous cochez le bouton destination non répertoriée vous n'aurez que le nom, prénom et adresse à saisir.

Sinon, allez dans la zone type de destination, choisissez dans le menu déroulant entre, **Elevage; Opérateur Commercial, Centre de rassemblement, Marché ou Abattoir** et ensuite aller dans la deuxième zone N° destination et saisissez les premiers caractères du N°comme à l'écran, une liste déroulante vous propose les N° correspondants au type de destination, sélectionnez le N° dans la liste en cliquant dessus et toutes les coordonnées arrivées seront automatiquement remplies

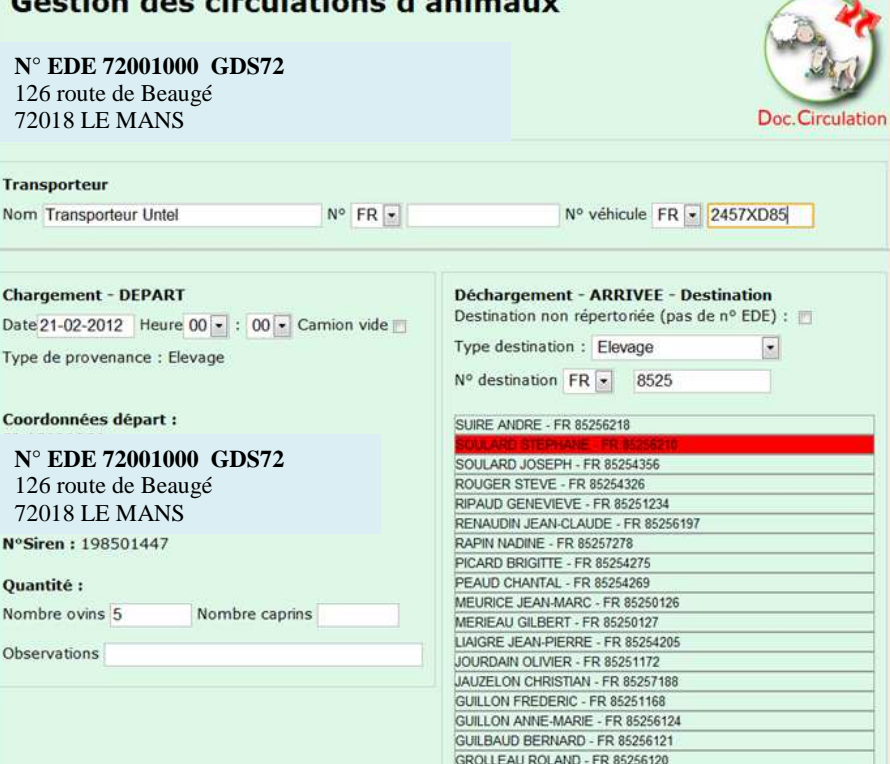

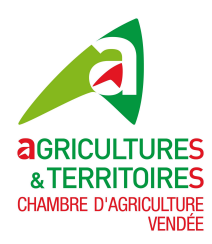

## **GUIDE UTILISATEUR Notification Ovine-Caprine IPG85**

Vérifier votre saisie, pour la **valider** cliquez sur le bouton

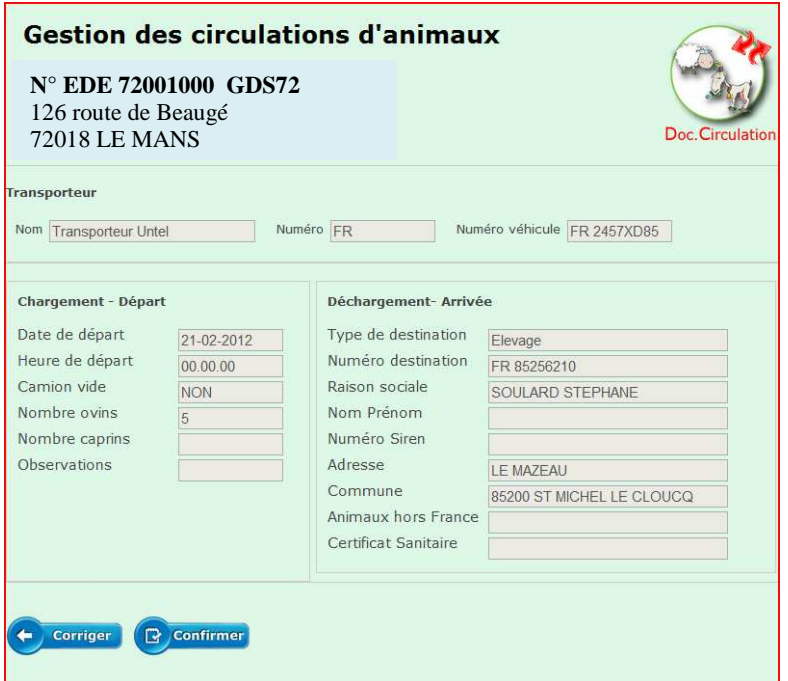

Voici la page de confirmation de votre circulation d'animaux Vérifiez les informations saisies, si vous devez les modifiez appuyer sur le bouton **Corriger** sinon **Confirmer**

**Après l'écran de confirmation vous êtes redirigé sur la gestion des circulations animaux.** 

**3.14 Circulation d'animaux (Ajout Déchargement)** 

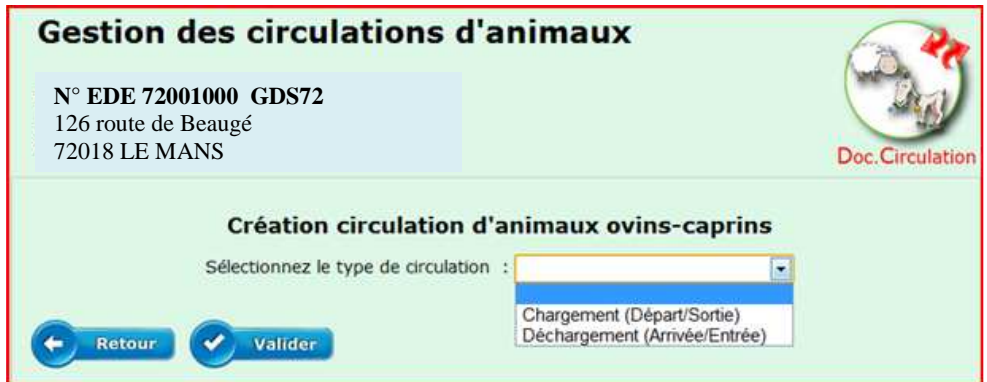

Sélectionnez le type de circulation Déchargement (Arrivée/Entrée) puis **Valider**

Dans l'écran suivant remplissez les 3 parties : **Transporteur, Départ et Arrivée** de la même façon que pour le chargement, vous avez une zone supplémentaire à renseigner qui est le nombre de mort(s) à l'arrivée.

Vérifier votre saisie, pour la **valider** cliquez sur le bouton

Vous obtiendrez l'écran de la page suivante

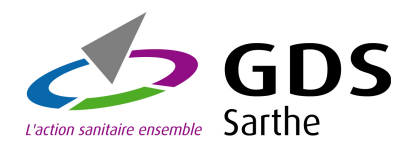

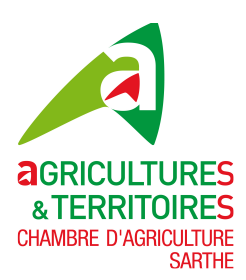

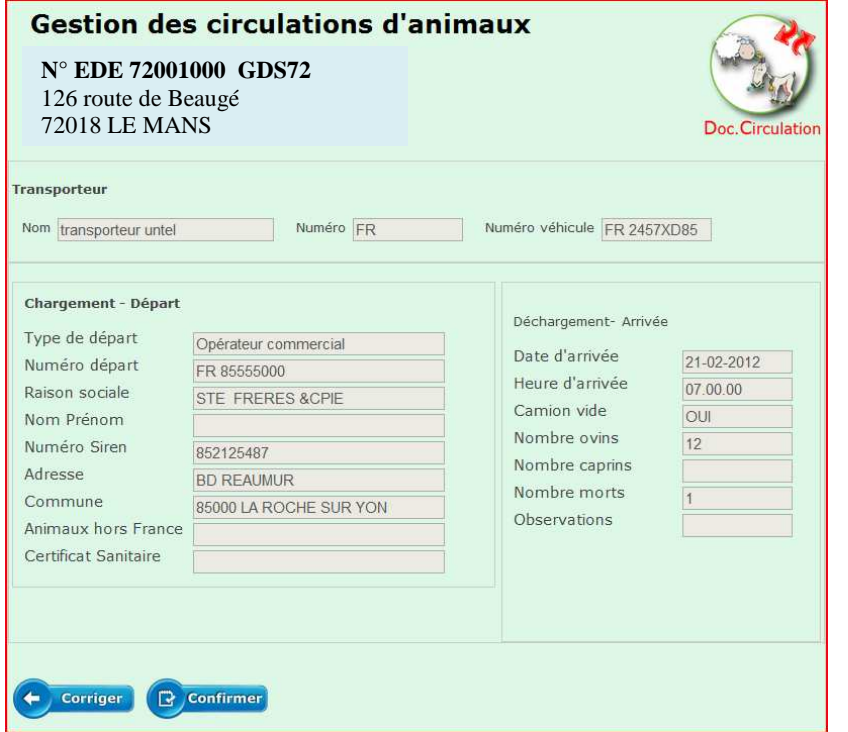

Voici la page de confirmation de votre circulation d'animaux Vérifiez les informations saisies, si vous devez les modifiez appuyer sur le bouton **Corriger** sinon **Confirmer**

**Après l'écran de confirmation vous êtes redirigé sur la gestion des circulations animaux.** 

#### **3.15 Circulation d'animaux(Modification)**

Suite à votre saisie et avant que votre notification de circulation ne soit envoyée à la base nationale, vous pouvez la modifier ou la supprimer.

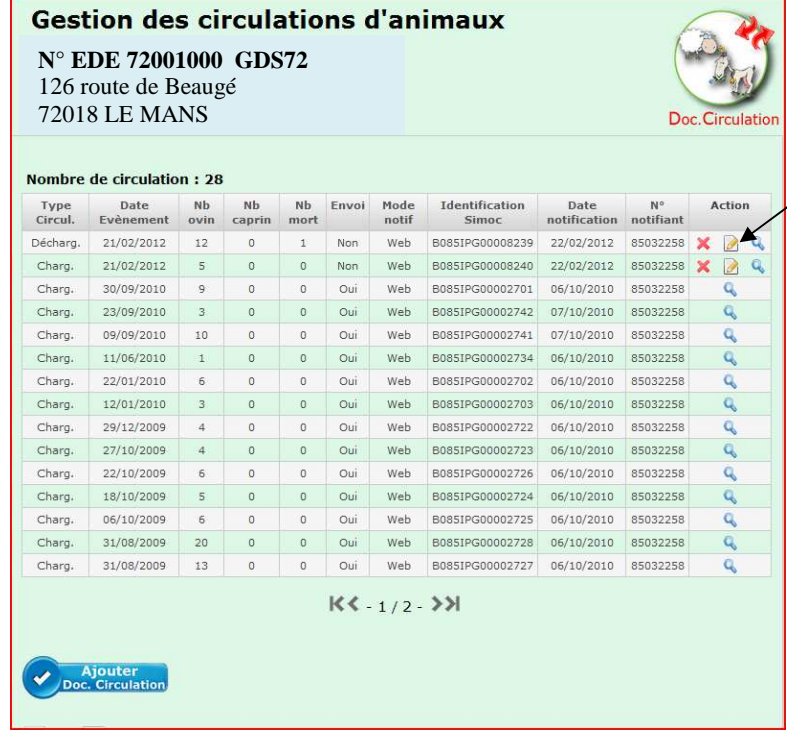

Cliquez dans la colonne **Action** sur l'image du centre représentant un crayon,

Nous allons **modifier** un **Déchargement(Arrivée)**, procédez de la même façon pour un Chargement(Départ)

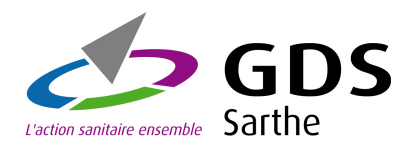

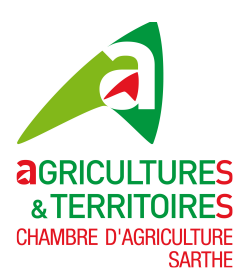

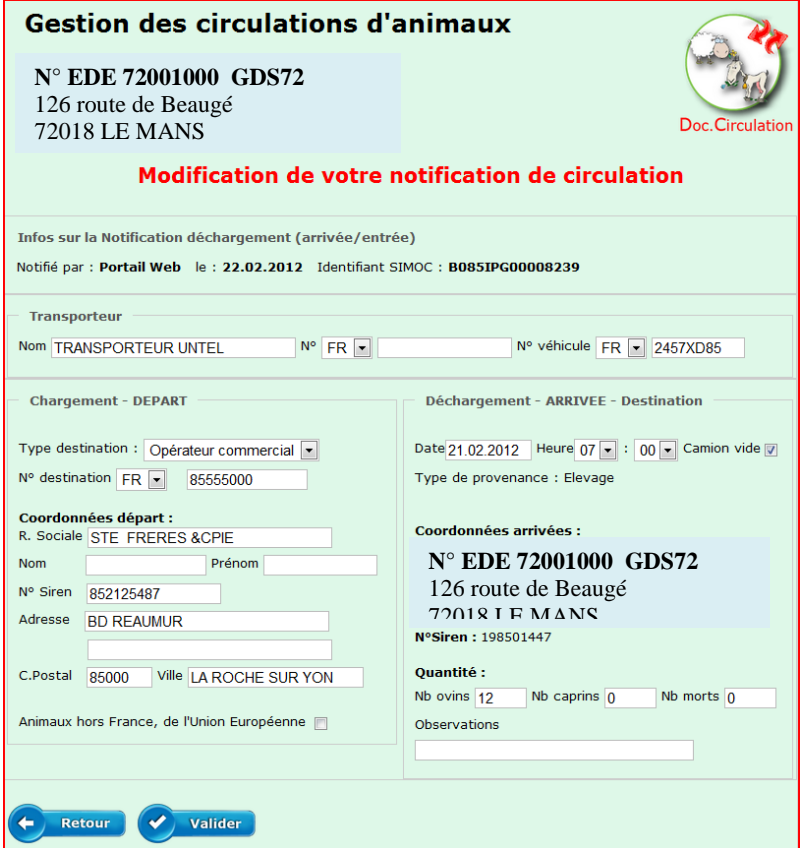

Faites vos modifications

Vérifiez les informations saisies, si vous ne souhaitez pas les modifier appuyez sur le bouton **Retour** sinon **Valider**

Voici la page de confirmation de votre modification de circulation Vérifiez les informations saisies, si vous devez les modifier appuyez sur le bouton **Corriger** sinon **Confirmer**

Après l'écran de confirmation vous retournez à la page gestion des circulations

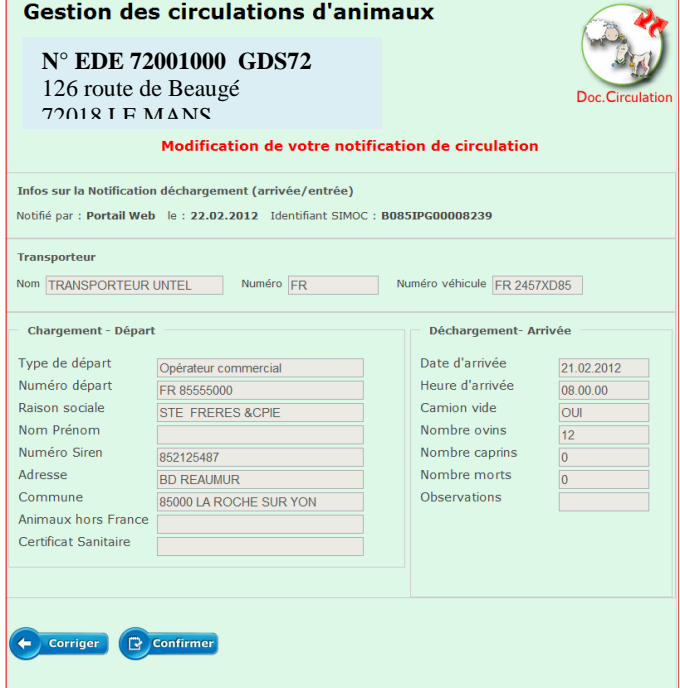

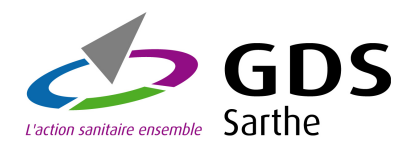

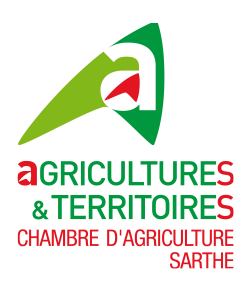

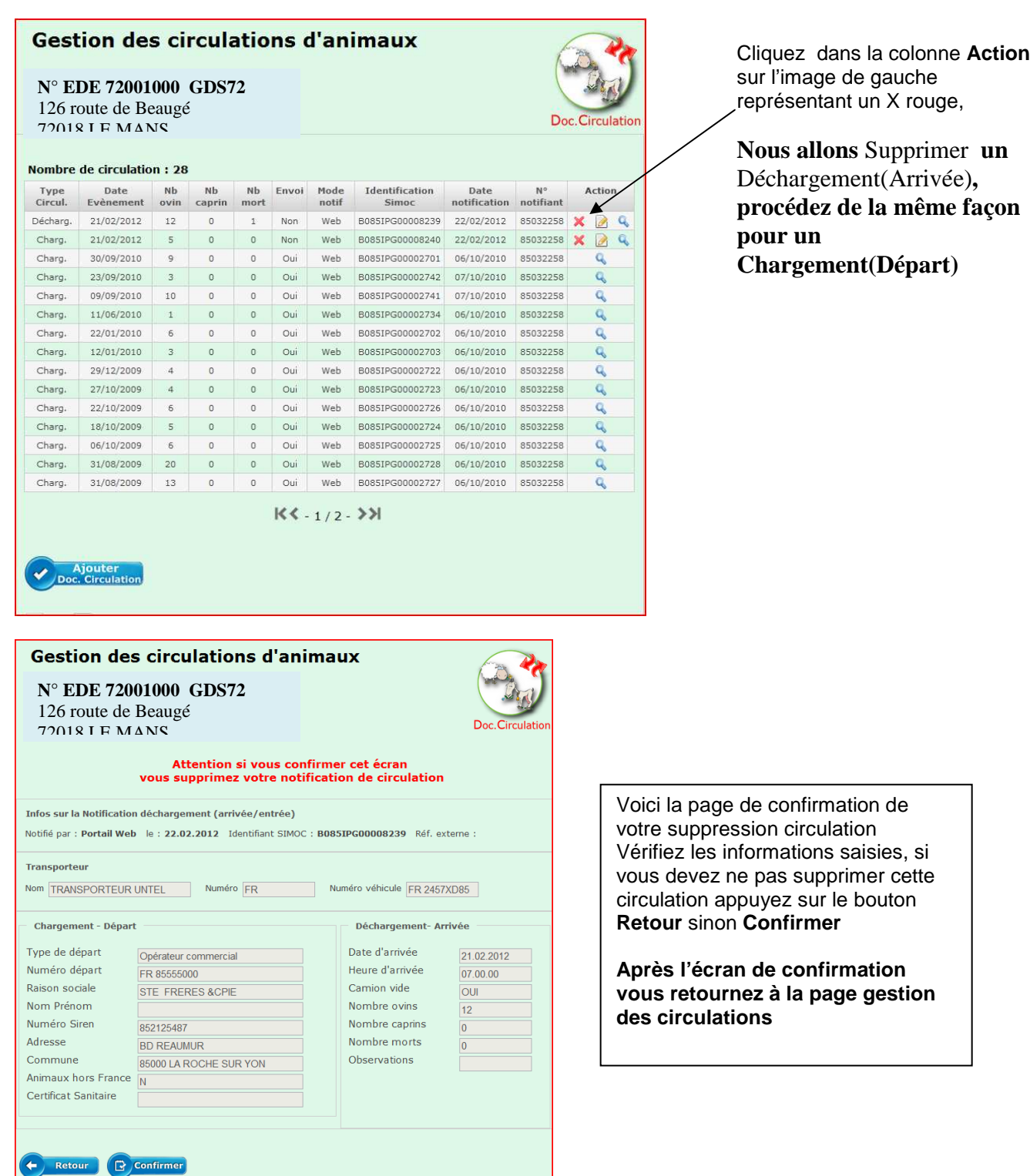

### **3.16 Circulation d'animaux(Suppression)**

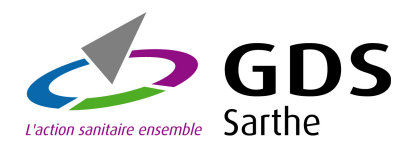

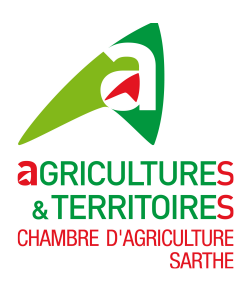

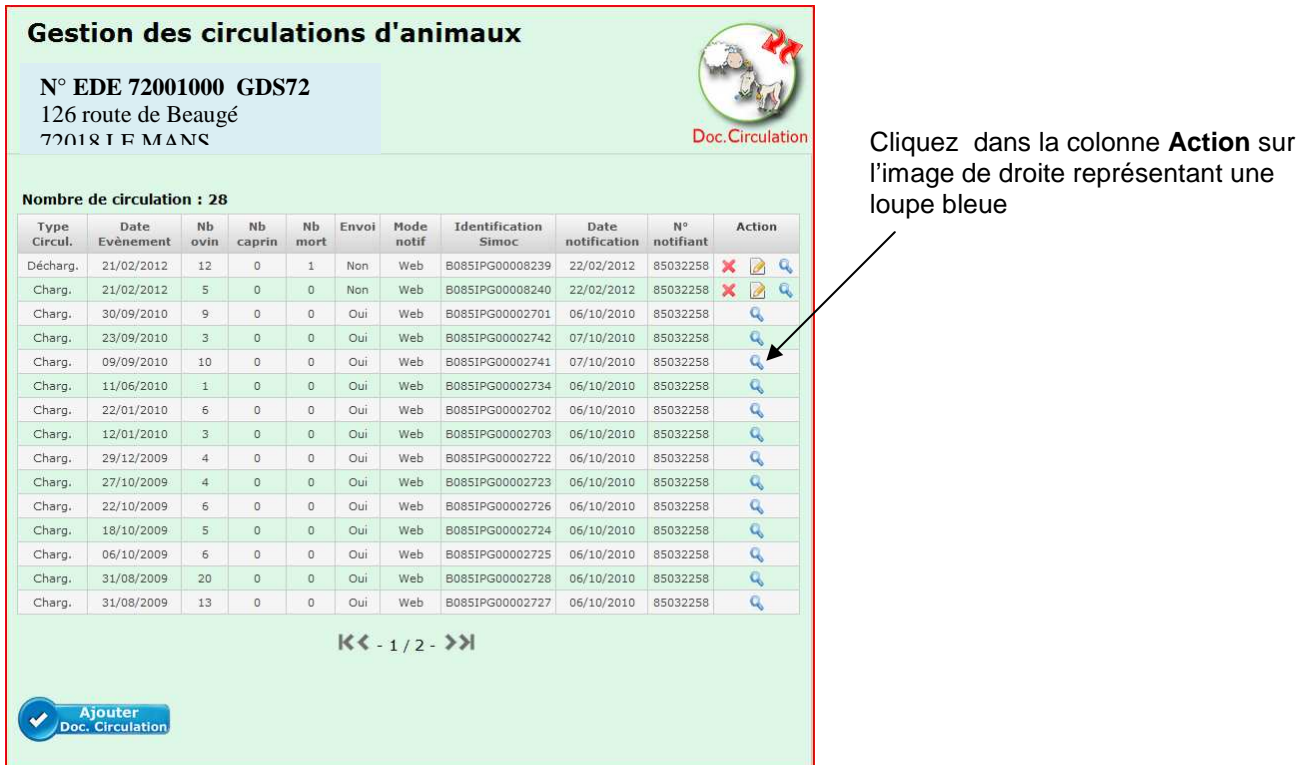

#### **3.17 Circulation d'animaux(Visualisation)**

**3.18 Lien Délégant - Délégataires** 

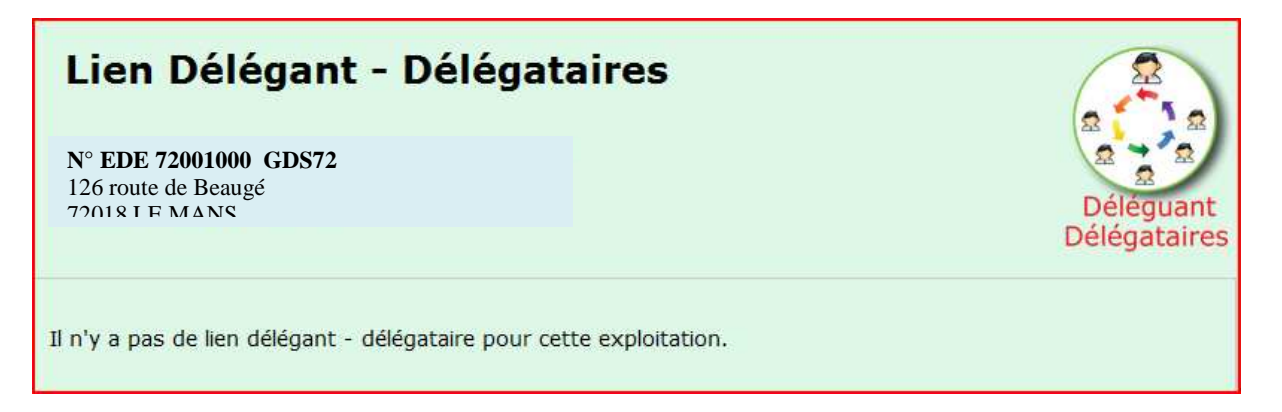

Pour visualiser le lien délégant délégataires, cliquez sur l'onglet **Lien Délégant-Délégataires** du menu IPG Ovin-Caprin.

Pour l'exploitation ci-dessus il n'y a pas de délégation.

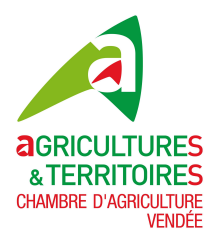

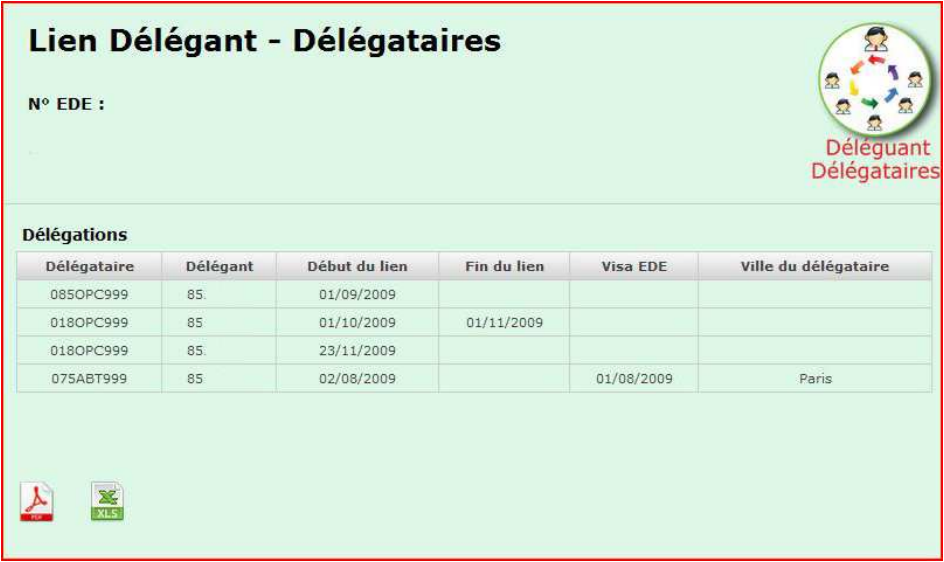

#### **Pour cette exploitation il existe des délégations.**

Vous avez la possibilité d'imprimer vos délégations dans un fichier au format PDF ou de l'extraire dans une feuille Excel.

# **4 – Déconnexion de votre espace privé**

#### **4.1 Déconnexion**

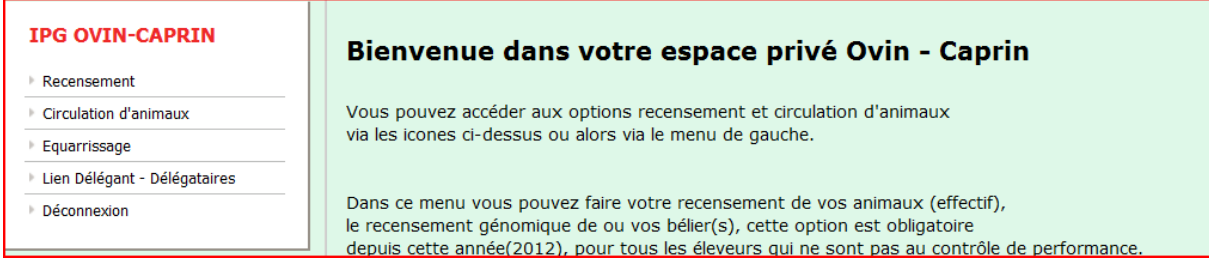

Appuyer sur l'option **Déconnexion** dans le menu de gauche IPG OVIN- CAPRIN et vous sortirez de votre espace privé, vous obtiendrez l'écran ci-dessous